KA01132R/56/TR/04.21 71548171 2021-09-21

# Kısa Çalıştırma Talimatları Ecograph T, RSG35

Üniversal Veri Yöneticisi

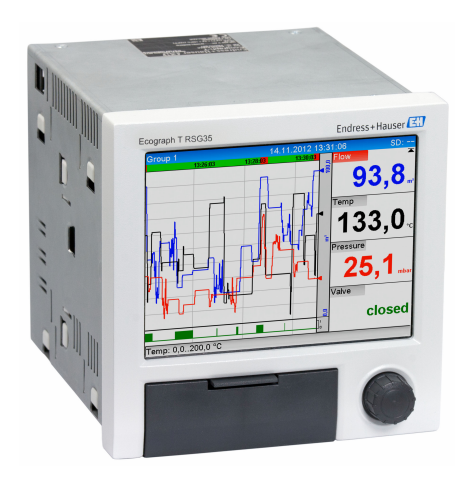

Bu talimatlar, Özet Çalıştırma Talimatları olup, cihazın Çalıştırma Talimatlarının yerini almaz.

Ayrıntılı bilgiler için Çalıştırma Talimatlarına ve diğer dokümanlara bakınız.

Tüm cihaz versiyonları için kaynak:

- İnternet: www.endress.com/deviceviewer
- Akıllı telefon/tablet: Endress+Hauser Operations Uygulaması

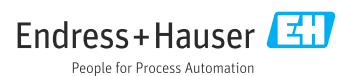

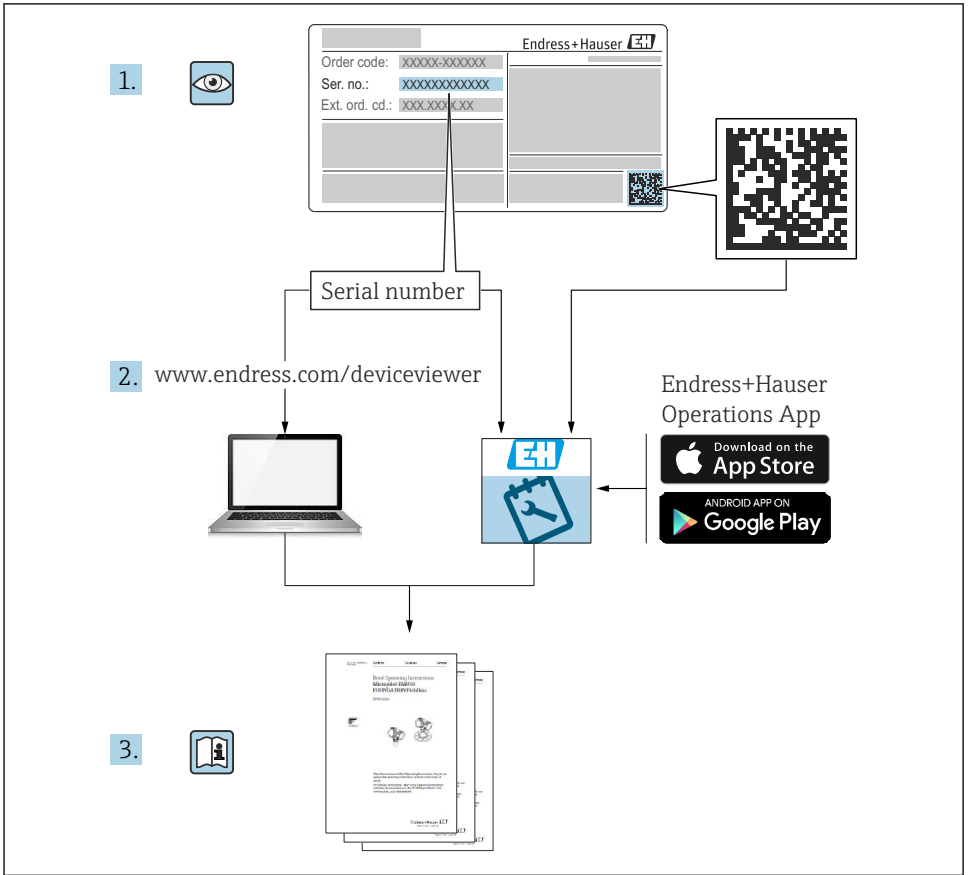

A0023555

# İçindekiler

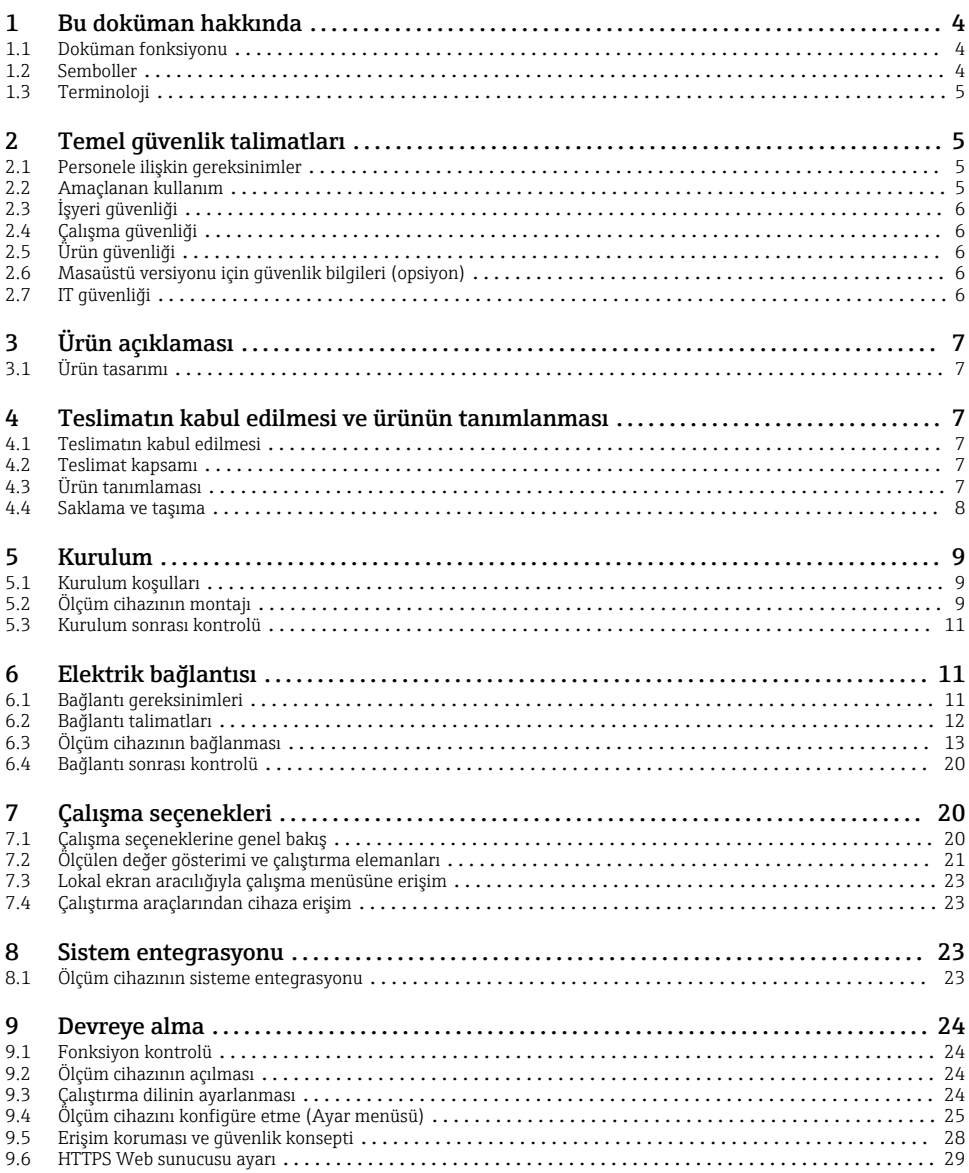

# <span id="page-3-0"></span>1 Bu doküman hakkında

### 1.1 Doküman fonksiyonu

Bu talimatlar teslimatın kabul edilmesinden ilk devreye almaya kadar gereken tüm temel bilgileri içerir.

#### Entegre Çalıştırma Talimatları

Bir butona basılarak cihaz çalıştırma talimatlarını doğrudan ekranda görüntüler. Bu kılavuz, cihazdaki çalıştırma talimatlarının tamamlayıcısıdır ve çalıştırma talimatlarında direkt olarak açıklanmayan bilgiler sunar.

### 1.2 Semboller

#### 1.2.1 Güvenlik sembolleri

#### **A TEHLİKE**

Bu sembol tehlikeli bir durum hakkında sizi uyarır. Bu durumun giderilememesi, ciddi veya ölümcül yaralanma ile sonuçlanacaktır.

#### **UYARI**

Bu sembol tehlikeli bir durum hakkında sizi uyarır. Bu durumun giderilememesi, ciddi veya ölümcül yaralanma ile sonuçlanabilir.

#### **A** DİKKAT

Bu sembol tehlikeli bir durum hakkında sizi uyarır. Bu durumun giderilememesi, düşük veya orta seviye yaralanma ile sonuçlanabilir.

#### **DUYURU**

Bu sembol kişisel yaralanma ile sonuçlanmayacak prosedürler ve diğer gerçekler hakkında bilgi içerir.

#### 1.2.2 Belirli bilgi tipleri için semboller

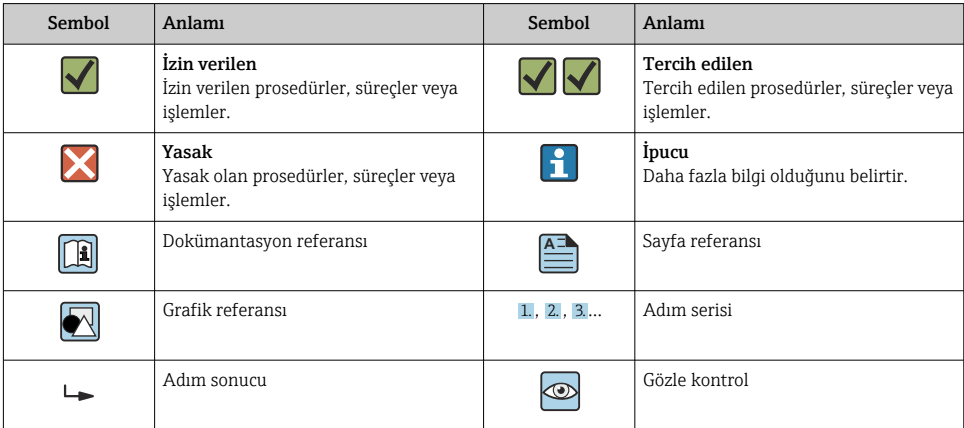

#### <span id="page-4-0"></span>1.2.3 Grafiklerdeki semboller

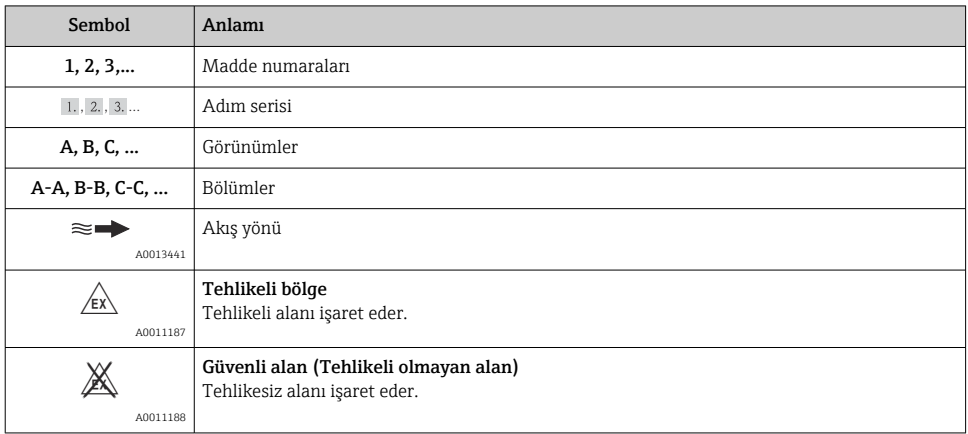

## 1.3 Terminoloji

Daha kolay anlaşılmasını sağlamak üzere bu talimatlarda aşağıdaki terimler için kısaltma veya eş anlamlı kelimeler kullanılmıştır:

- Endress+Hauser: Bu talimatlarda kullanılan terim: "Üretici" veya "Tedarikçi"
- Ecograph T RSG35: Bu talimatlarda kullanılan terim: "Cihaz" veya "Ölçüm cihazı"

# 2 Temel güvenlik talimatları

Bu cihazın güvenilir ve emniyetli çalışması sadece kullanıcının bu Çalıştırma Talimatlarını okuması ve burada belirtilen güvenlik talimatlarına uyması durumunda garanti edilir.

### 2.1 Personele ilişkin gereksinimler

Personel, işleriyle ilgili şu gereksinimleri karşılamalıdır:

- ‣ Eğitimli personel: Bu işlev ve görev için gereken niteliklere ve ehliyete sahip olmalıdır.
- ‣ Tesis operatörü tarafından izin verilmiş olmalıdır
- ‣ Ulusal yasal düzenlemeleri bilmelidir.
- ‣ Personel, çalışmaya başlamadan önce Kullanım Talimatları ve diğer belgelerdeki talimatların yanı sıra sertifikalarda (uygulamaya bağlı olarak) yazan bilgileri okumuş ve anlamış olmalıdır.
- ‣ Tüm talimatlara ve yasal düzenlemelere uymalıdır.

# 2.2 Amaçlanan kullanım

Bu cihaz tehlikeli olmayan bölgelerde analog ve dijital giriş sinyallerinin alınması, gösterimi, kaydı, analizi, uzaktan iletimi ve arşivlenmesi için kullanılır.

- <span id="page-5-0"></span>• Üretici hatalı kullanım veya amacı dışında kullanım nedeniyle ortaya çıkan hasarlardan sorumlu değildir. Bu cihazın herhangi bir şekilde dönüştürülmesine veya üzerinde değişiklik yapılmasına izin verilmez.
- Bu cihaz bir panele takılmak üzere tasarlanmıştır ve sadece kurulumu yapılmış olarak çalıştırılmalıdır.

# 2.3 İşyeri güvenliği

Cihaz üzerinde ve cihaz ile çalışma için:

‣ Ulusal düzenlemelere uygun şekilde gereken kişisel koruyucu ekipmanları giyin.

Cihaz üzerinde ıslak ellerle çalışıyorsanız:

‣ Yüksek elektrik çarpması riski nedeniyle uygun eldivenler giyin.

# 2.4 Çalışma güvenliği

Yaralanma tehlikesi!

- ‣ Cihaz yalnızca hata bulunmayan, uygun teknik koşullarda çalıştırılmalıdır.
- ‣ Cihazın parazit olmadan çalıştırılmasından operatör sorumludur.

### Tehlikeli bölge

Cihaz tehlikeli bölgelerde kullanıldığında kişilerin veya tesisin zarar görme ihtimalini ortadan kaldırmak için (örn. patlama koruması):

- $\blacktriangleright$  İsim plakasını kontrol ederek siparis edilen cihazın tehlikeli bölgede kullanılıp kullanılamayacağına bakın.
- ‣ Bu talimatlarla birlikte verilen ek dokümantasyondaki teknik özelliklere uygun hareket edilmelidir.

# 2.5 Ürün güvenliği

Ölçüm cihazı, güvenlik açısından en son teknolojiden yararlanmak üzere iyi mühendislik uygulamalarına göre tasarlanmış olup, test edilmiş ve üretim yerinden kullanım güvenliğini sağlayacak şekilde ayrılmıştır.

Genel güvenlik standartlarını ve yasal gereklilikleri karşılar. Cihaza özel AB Uygunluk Beyanında listelenen AB direktiflerine de uygundur. Üretici, cihaza CE işaretini yapıştırarak bu uygunluğu doğrular.

# 2.6 Masaüstü versiyonu için güvenlik bilgileri (opsiyon)

- Şebeke prizi sadece topraklaması olan bir sokete takılmalıdır.
- Koruyucu topraklaması olmayan bir uzatma kablosu kullanılırsa koruyucu etki devam ettirilemez.
- $\bullet$  Röle çıkışları: U (maks) = 30 V<sub>eff</sub> (AC) / 60 V (DC)

# 2.7 IT güvenliği

Üretici sadece cihazın Çalıştırma Talimatlarında açıklanan şekilde kurulması ve kullanılması durumunda garanti verir. Cihaz üzerinde ayarların yanlışlıkla değiştirilmesini engelleyen güvenlik mekanizmaları mevcuttur.

<span id="page-6-0"></span>Kullanıcı, cihazın ve cihazın veri aktarımının güvenliğini sağlamak üzere tasarlanmış ve şirketinin güvenlik standartlarına uygun Bilişim Teknolojisi (IT) güvenlik önlemlerini alınmasından kendisi sorumludur.

# 3 Ürün açıklaması

### 3.1 Ürün tasarımı

Bu cihazın en uygun kullanım alanı analog ve dijital giriş sinyallerini elektronik olarak yakalama, görüntüleme, kaydetme, analiz etme, uzağa aktarma ve arşivlemedir.

Bu cihaz bir panele veya kabine takılmak üzere tasarlanmıştır. Masaüstünde veya saha muhafazasında çalışma opsiyon olarak mevcuttur.

# 4 Teslimatın kabul edilmesi ve ürünün tanımlanması

### 4.1 Teslimatın kabul edilmesi

Ürünlerin tesliminde aşağıdaki noktaları kontrol edin:

- Paket veya içerik hasarlı mı?
- Teslimat eksiksiz mi? Teslimat kapsamını, sipariş formunuzla karşılaştırarak kontrol edin.

### 4.2 Teslimat kapsamı

Cihazın teslimat kapsamı şunlardan oluşur:

- Cihaz (siparişe göre terminallerle birlikte)
- Panele monte edilen cihaz: 2 vidalı bağlantı klipsi
- USB kablosu
- Opsiyonel: Endüstriyel sınıf SD kartı (kart, cihazın ön bölümündeki kapağın arkasında bulunan SD yuvasındadır)
- DVD üzerinde "Field Data Manager (FDM)" analiz yazılımı (siparişe bağlı olarak Essential, Demo veya Professional versiyon)
- Teslimat notu
- Çok dilli Özet Çalıştırma Talimatları, basılı kopya

### 4.3 Ürün tanımlaması

#### 4.3.1 İsim plakası

İsim plakasını aşağıdaki şema ile karşılaştırın:

<span id="page-7-0"></span>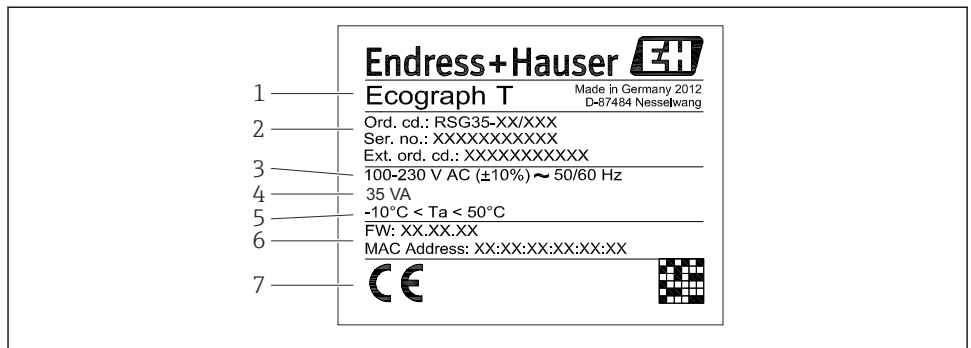

A0019299

- *1 Cihaz isim plakası (örnek)*
- *1 Cihaz adlandırma*
- *2 Sipariş kodu, Seri numarası, ek sipariş kodu*
- *3 Güç beslemesi, ana elektrik şebekesi frekansı*
- *4 Maksimum güç tüketimi*
- *5 Sıcaklık aralığı*
- *6 Yazılım versiyonu; MAC adresi*
- *7 Cihaz onayları*

#### 4.3.2 Üreticinin adı ve adresi

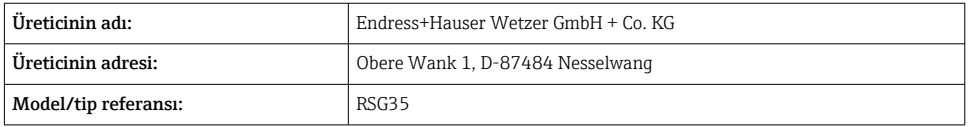

#### 4.4 Saklama ve taşıma

İzin verilen ortam ve depolama koşullarına uyulması zorunludur. Hassas teknik özellikler "Teknik veriler" kısmında bulunur.

Lütfen aşağıdakilere dikkat edin:

- Depolama ve nakliye sırasında dış etkenlerden korunması için cihazı paketleyin. Orijinal paket optimum koruma sağlar.
- $\bullet$  İzin verilen saklama sıcaklığı –20 ... +60 °C (–4 ... +140 °F)'dır

# <span id="page-8-0"></span>5 Kurulum

### 5.1 Kurulum koşulları

#### **DUYURU**

#### Cihazda ısı birikmesine bağlı aşırı ısınma

‣ Isı birikmesini önlemek için her zaman cihazın yeterince soğutulmasını sağlayın.

Cihaz, panel üzerinde tehlikesiz alanlarda kullanım için tasarlanmıştır.

- Ortam sıcaklık aralığı: –10 … +50 °C (14 … 122 °F)
- IEC 60654-1 uyarınca iklim sınıfı: Sınıf B2
- Koruma derecesi: Muhafazanın ön bölümü IP65, NEMA 4 / arka bölümü IP20

#### 5.1.1 Kurulum boyutları

- Kurulum derinliği: terminaller ve bağlantı klipsleri dahil cihaz için yakl. 158 mm (6,22 in)
- Panel kesmesi: 138 … 139 mm (5,43 … 5,47 in) x 138 … 139 mm (5,43 … 5,47 in)
- Panel kalınlığı: 2 … 40 mm (0,08 … 1,58 in)
- Görüş açısı: ekranın orta nokta ekseninden, sola ve sağa 75°, aşağı ve yukarı 65°
- Cihazların Y ekseninde hizalaması yapılırken cihazlar arasında minimum 15 mm (0,59 in) mesafe korunmalıdır (dikey olarak biri diğerinin üzerinde). Cihazların X ekseninde hizalaması yapılırken cihazlar arasında minimum 10 mm (0,39 in) mesafe korunmalıdır (yatay olarak biri diğerinin yanında).
- DIN 43 834 standardına göre sabitleme

# 5.2 Ölçüm cihazının montajı

Montaj aracı: Panel üzerine montaj için sadece tornavida yeterlidir. $\boxed{2}$ 

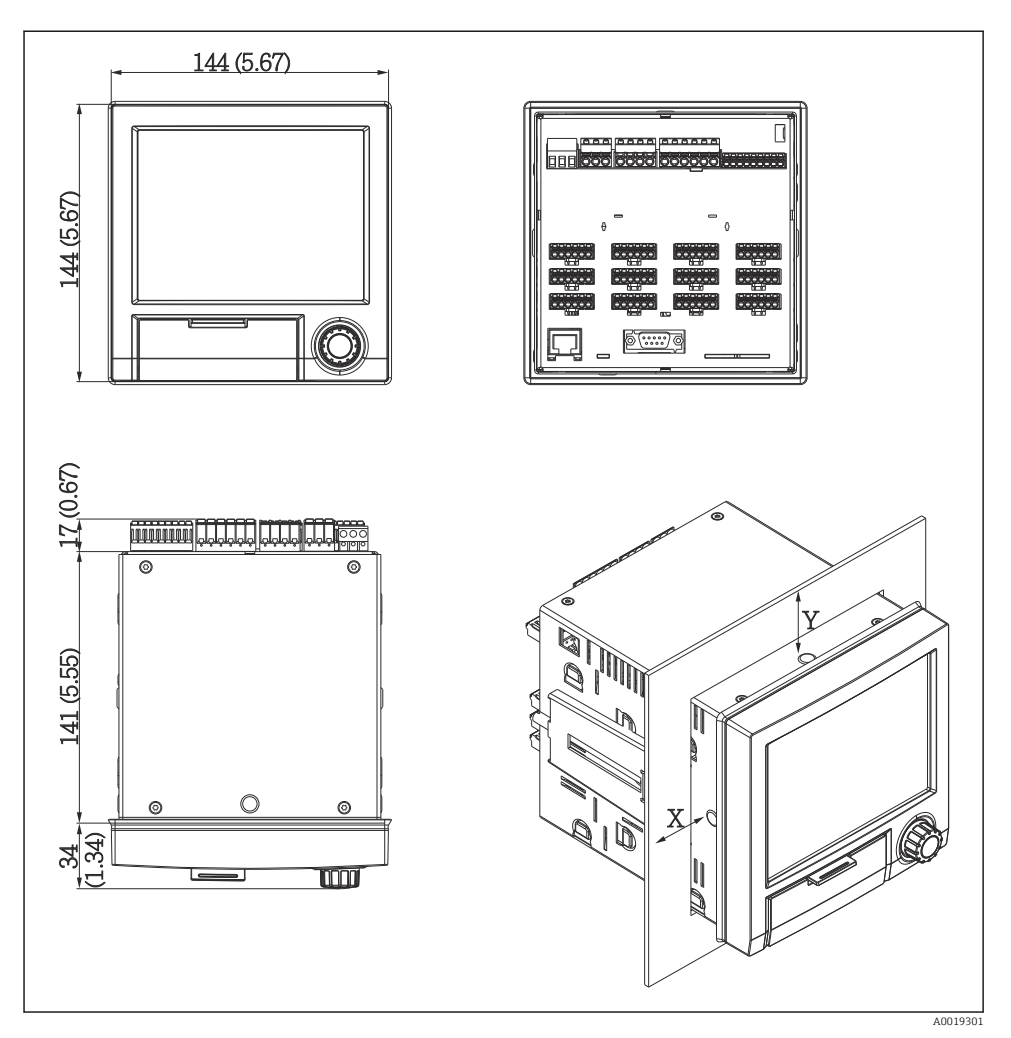

 *2 Panel montajı ve ölçüleri, mm (inç)*

- 1. Cihazı önde panel kesiti içerisinden itin. Isı birikmesini önlemek için, duvarlardan ve diğer cihazlardan > 15 mm (>0,59 in) mesafe bırakın.
- 2. Cihazı yere paralel tutun ve bağlantı klipslerini açıklıklara asın (1 x sol, 1 x sağ).
- 3. Panele güvenli yalıtımı garanti etmek için bir tornavida kullanarak bağlantı klipsi üzerindeki vidaları eşit olarak sıkıştırın (tork 100 Ncm).

### <span id="page-10-0"></span>5.3 Kurulum sonrası kontrolü

- Yalıtım halkası hasarsız mı?
- Yalıtım, muhafazanın tüm kenarını kapsıyor mu?
- Vidalı miller uygun şekilde sıkıştırılmış mı?
- Cihaz panel boşluğunun ortasında sağlam şekilde sabitlenmiş mi?

## 6 Elektrik bağlantısı

#### 6.1 Bağlantı gereksinimleri

#### **AUYARI**

#### Tehlike! Elektrik voltajı!

- ‣ Cihazdaki tüm bağlantıların enerji kesildikten sonra yapılması gerekmektedir.
- ‣ Güvenlik ekstra düşük voltaj ve tehlikeli kontak voltajının rölelerde karışık bağlanmasına izin verilmez.
- ► Röleler ve besleme voltajından ayrı olarak, sadece IEC/EN 61010-1'e uygun enerjisi sınırlı devreler bağlanabilir.

Koruyucu topraklama bağlantısı kesildiğinde tehlikelidir

‣ Topraklama bağlantısı diğer tüm bağlantılardan önce yapılmalıdır.

#### DUYURU

#### Kablo ısı yükü

‣ Ortam sıcaklığının 5 °C (9 °F) üzeri için uygun kablolar kullanılmalıdır.

Hatalı besleme voltajı cihaza zarar verebilir veya arızalara neden olabilir

‣ Cihazı devreye almadan önce besleme voltajının isim plakası üzerinde bulunan voltaj teknik özelliklerine uygun olduğundan emin olun.

Cihazın acil kapatma sistemini kontrol edin

‣ Binadaki tesisatta uygun siviç veya devre kesici bulunmalıdır. Bu siviç cihazın yakınında olmalı (kolayca ulaşılabilmelidir) ve devre kesici olarak işaretlenmelidir.

Cihaz, aşırı yükten korunmalıdır

 $\triangleright$  Güc kablosu için aşırı yük koruması (nominal akım = 10 A) sağlanmalıdır.

Hatalı kablolama durumunda cihaz bozulabilir

‣ Cihazın arkasındaki terminal adlandırmasına dikkat edin.

Uzun sinyal hatlarında yüksek enerjili geçici akımlar olabilir

‣ Giriş kısmına uygun bir aşırı voltaj koruması (örn. E+H HAW562) takın.

### <span id="page-11-0"></span>6.2 Bağlantı talimatları

#### 6.2.1 Kablo özelliği

#### Kablo özelliği, yaylı terminaller

Cihazın arka tarafındaki bütün bağlantılar ters kutup korumalı olarak soketli ve vidalı ya da yaylı terminal blokları şeklinde tasarlanmıştır. Böylece bağlantılar hızlı ve kolay bir şekilde yapılabilir. Yaylı terminaller düz tornavidayla açılabilir (boyut 0).

Bağlantı yaparken lütfen aşağıdakilere dikkat edin:

- Kablo kesiti, yardımcı voltaj çıkışı, dijital I/O ve analog I/O: maks. 1,5 mm<sup>2</sup> (14 AWG) (yaylı terminal)
- Kablo kesiti, ana elektrik şebekesi: maks. 2,5 mm<sup>2</sup> (13 AWG) (yaylı terminal)
- Kablo kesiti, röleler: maks. 2,5 mm<sup>2</sup> (13 AWG) (yaylı terminal)
- Sıyırma uzunluğu: 10 mm (0,39 in)

Esnek kabloları yaylı terminallere bağlarken başlık kullanılmamalıdır.

#### Ekranlama ve topraklama

Optimum elektromanyetik uyumluluk (EMC) sadece tüm sistem bileşenlerinin (özellikle de sensör ve iletişim hatlarının) ekranlanmış olması ve kılıfın olabildiğince kesintisiz bir şekilde kaplama sağlaması durumunda garanti edilir. 30 metreden daha uzun sensör hatlarının kılıflı olması gerekir. %90 kılıf kaplaması idealdir. Ayrıca, sensör hatlarıyla iletişim hatlarının yönlendirme sırasında kesişmemesine de dikkat edilmelidir. Çeşitli iletişim protokolleri ve bağlanan sensörler için en iyi EMC korumasını sağlamak üzere kılıfı mümkün olduğu kadar referans topraklamaya yakın bağlayın.

Gereksinimlere uyum sağlamak üzere üç farklı ekranlama tipi kullanılabilir:

- Her iki uçta ekranlama
- Besleme tarafında tek ucu ekranlama ve cihaz tarafında kapasitans ile sonlandırma
- Besleme tarafında tek ucu ekranlama

Deneyimlerin sonucuna göre, EMC konusunda en iyi sonuçlar besleme tarafında tek ucun ekranlandığı (cihaz tarafında kapasitans sonlandırması olmayan) kurulumlarda elde edilmektedir. EMC paraziti varsa cihazın kesintisiz çalışabilmesi için cihaz içinde uygun kablolama önlemleri alınmalıdır. Bu cihaz için gerekli önlemler alınmıştır. Böylece NAMUR NE21 parazit oluşturan etkenlerin olduğu ortamda çalışabilir.

Kurulum sırasında, eğer varsa ulusal kurulum düzenlemelerine ve kılavuzlarına uyulmalıdır! Farklı topraklama noktaları arasında büyük potansiyel farkları varsa referans topraklamasına sadece tek bir ekranlama noktası doğrudan bağlanır.

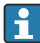

Potansiyeli eşit olmayan sistemlerde kablo ekranlaması birden fazla noktadan topraklanacak olursa ana elektrik şebekesi frekansını eşitleme akımları ortaya çıkabilir. Bu akımlar sinyal kablosuna zarar verebilir veya sinyal iletimini ciddi şekilde etkileyebilir. Bu tür durumlarda sinyal kablosunun ekranlaması sadece tek taraftan yapılmalıdır; ör. muhafazadaki topraklama terminaline bağlanmamalıdır. Bağlantısı yapılmayan ekranlama izole edilmelidir!

# <span id="page-12-0"></span>6.3 Ölçüm cihazının bağlanması

### 6.3.1 Besleme voltajı

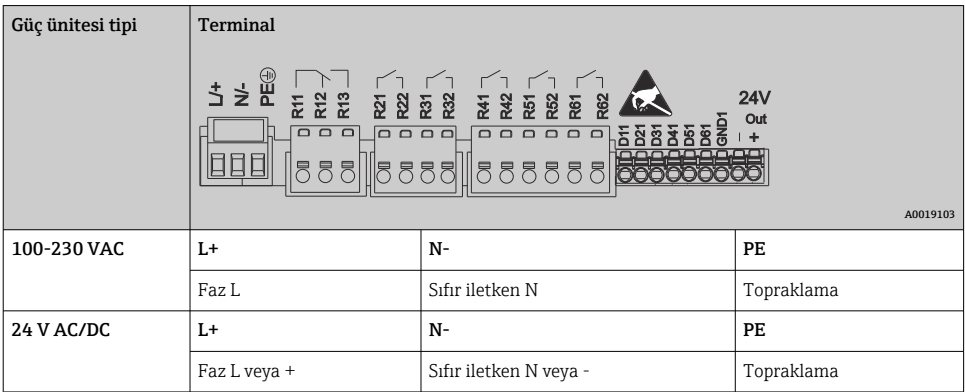

### 6.3.2 Röle

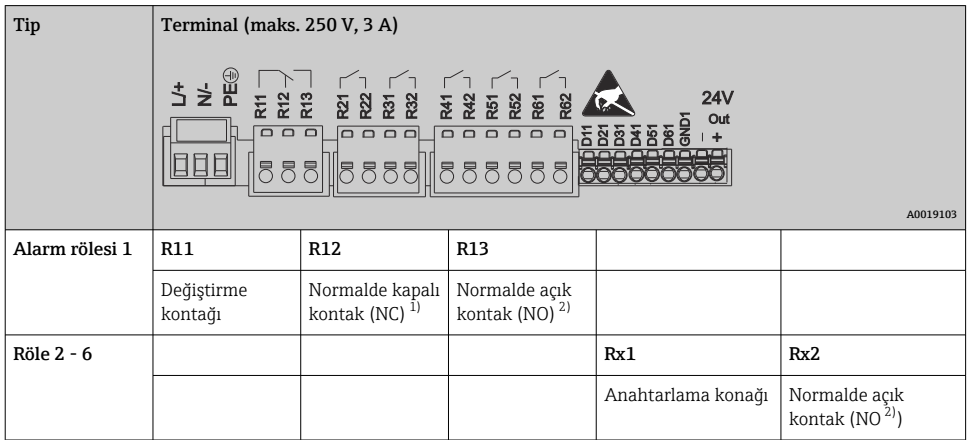

1) NC = normalde kapalı (kesici)

2) NO = normalde açık (bağlayıcı)

### 6.3.3 Dijital girişler; yardımcı voltaj çıkışı

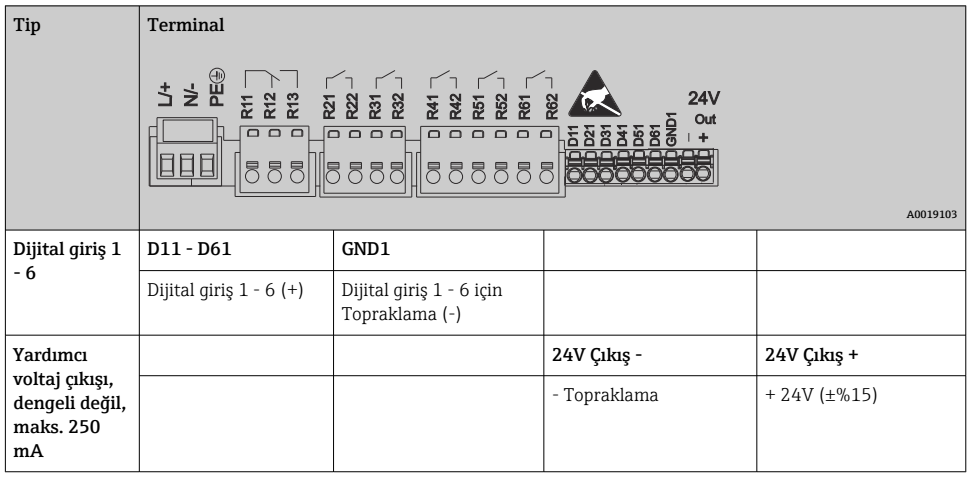

### 6.3.4 Analog girişler

İki basamaklı terminal numarasının ilk basamağı (x) atanmış olan kanala karşılık gelir:

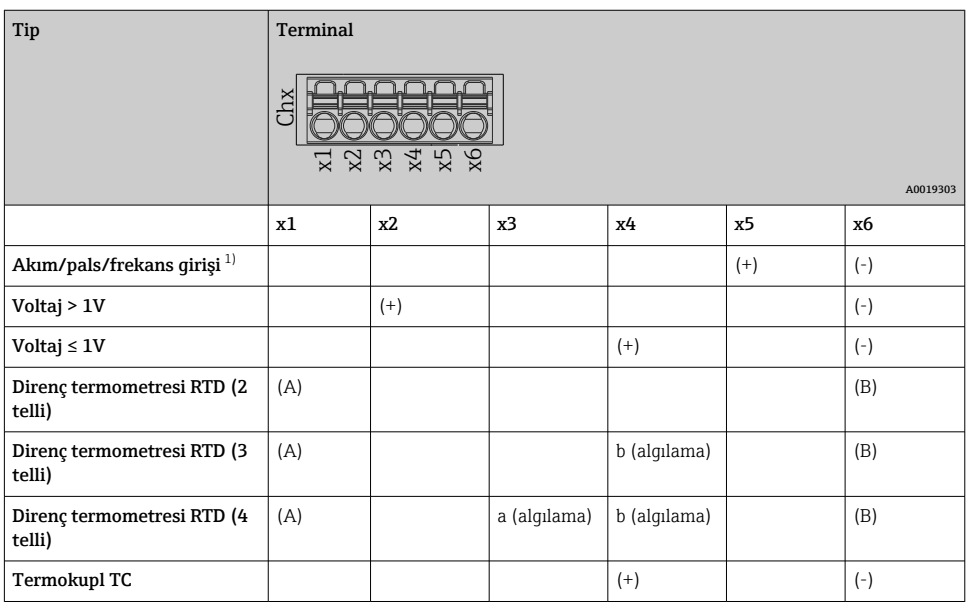

1) Eğer bir frekans veya pals girişi için üniversal bir giriş kullanılıyorsa ve voltaj değeri >2,5 V ise, voltaj kaynağına seri bağlantı şekilde bir seri direnç kullanılmalıdır. Örnek: 1,2 kΩ seri direnç, 24 V

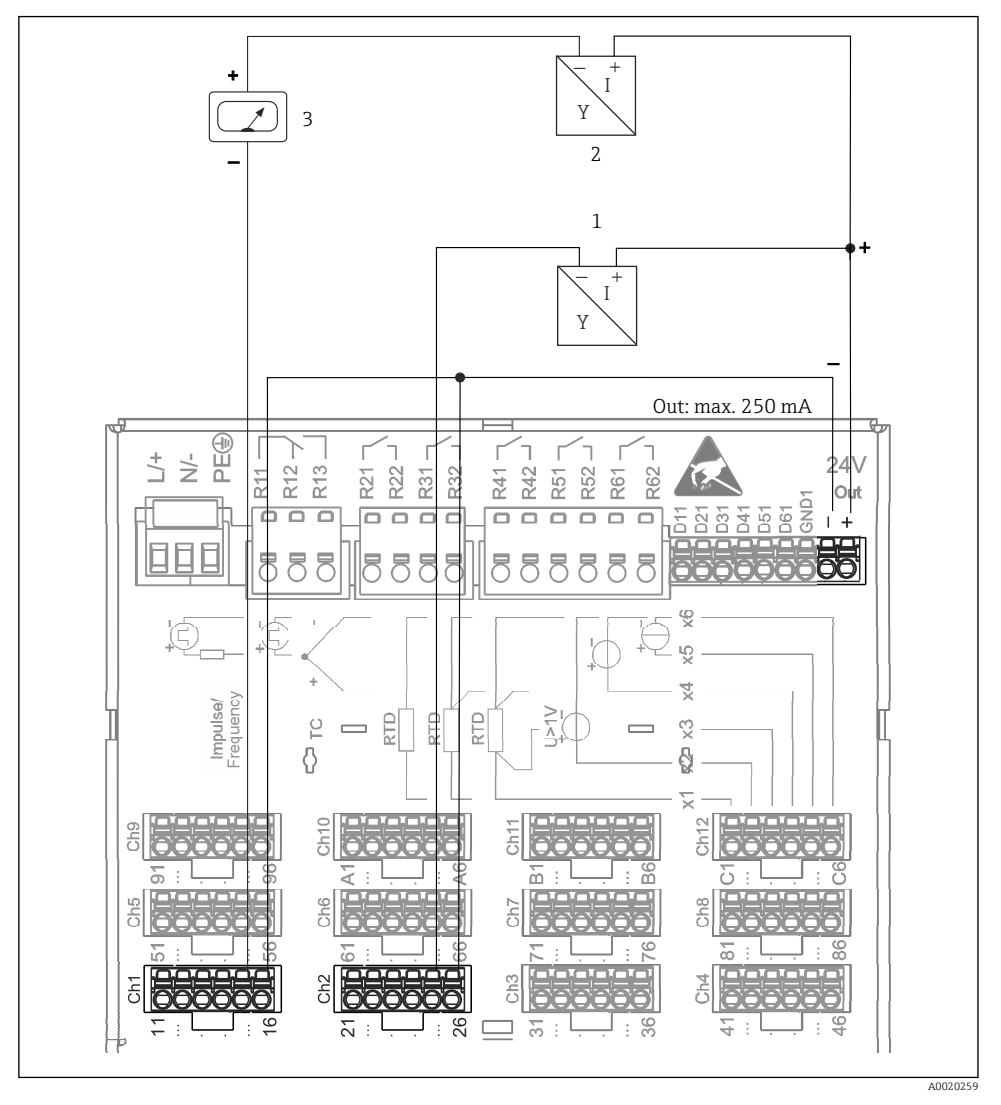

#### 6.3.5 Bağlantı örneği: 2 telli sensörler için transmiter güç beslemesi olarak yardımcı voltaj çıkışı

 *3 Mevcut ölçüm aralığında 2 telli sensörler için bir transmiter güç kaynağı olarak kullanıldığında yardımcı voltaj çıkışının bağlantısı. (CH3-12 kanalını bağlarken CH1-2 pim atamasına bakın.)*

- *1 Sensör 1 (örn. Endress+Hauser Cerabar)*
- *2 Sensör 2*
- *3 Harici gösterge (opsiyonel) (örn. Endress+Hauser RIA16)*

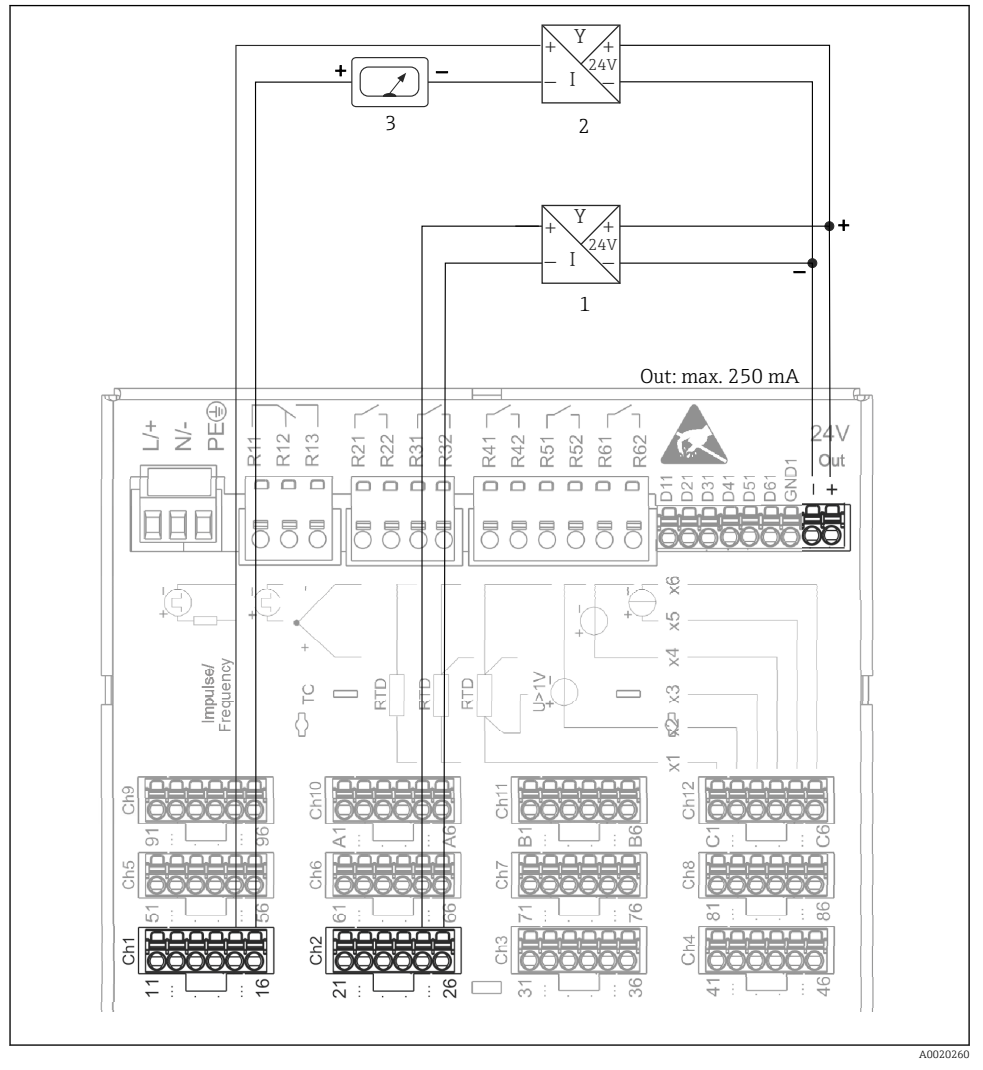

#### 6.3.6 Bağlantı örneği: 4 telli sensörler için transmiter güç beslemesi olarak yardımcı voltaj çıkışı

 *4 Mevcut ölçüm aralığında 4 telli sensörler için bir transmiter güç kaynağı olarak kullanıldığında yardımcı voltaj çıkışının bağlantısı. (CH3-12 kanalını bağlarken CH1-2 pim atamasına bakın.)*

*3 Harici gösterge (opsiyonel) (örn. Endress+Hauser RIA16)*

*<sup>1</sup> Sensör 1 (örn. Endress+Hauser sıcaklık sivici TTR31)*

*<sup>2</sup> Sensör 2*

#### 6.3.7 Opsiyon: RS232/RS485 arayüzü (cihazın arkası)

Seri arayüzler için kılıflı sinyal hatları kullanın!

Cihazın arka bölümündeki SUB D9 soketinde birleşik bir RS232/RS485 bağlantısı mevcuttur. Bu bağlantı hem veri transferi hem de modem bağlantısı için kullanılabilir. Modem üzerinden iletişim için güvenlik fonksiyonu olan endüstriyel bir modem kullanılmasını öneririz.

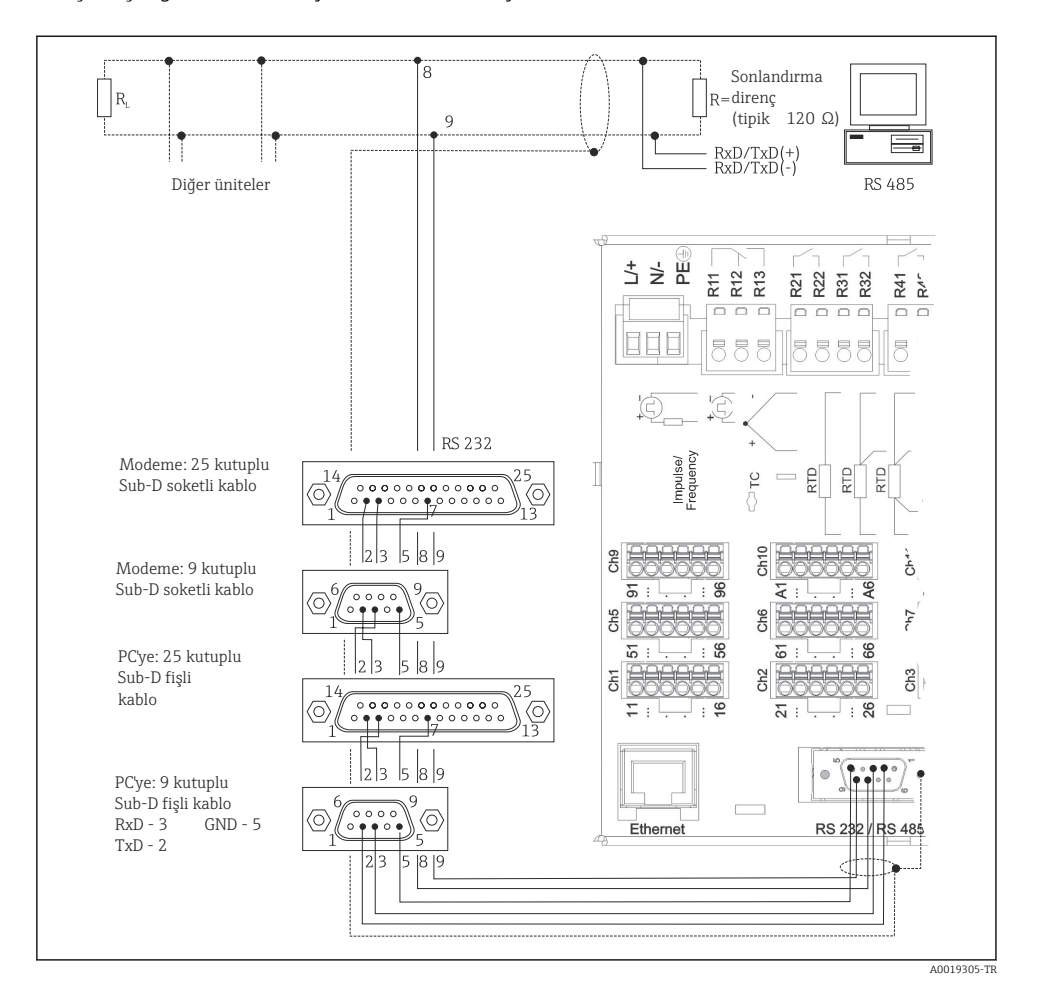

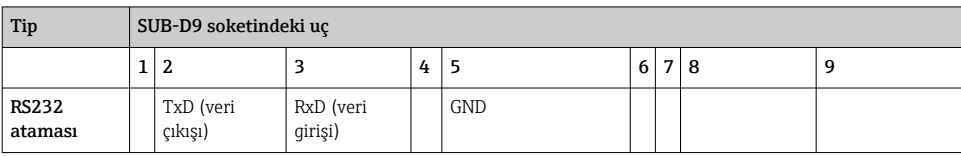

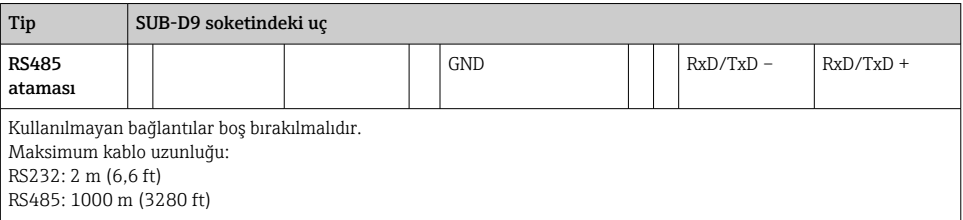

Belirli bir anda sadece tek bir arayüz kullanımda olabilir (RS232 veya RS485).

#### 6.3.8 Ethernet bağlantısı (cihazın arkası)

Ethernet arayüzü, cihazı bir hub veya siviç üzerinden PC ağına entegre etmek için kullanılır (TCP/ IP Ethernet). Bağlantı için standart bir ara bağlantı kablosu (ör. CAT5E) kullanılabilir. Cihazı, DHCP kullanarak ve başka bir ek konfigürasyona gerek kalmadan mevcut bir ağa tam olarak entegre etmek mümkündür. Ağ üzerindeki bütün PC'lerden cihaza ulaşılabilir.

- Standart: 10/100 Base T/TX (IEEE 802.3)
- Soket: RJ-45
- Maks. kablo uzunluğu: 100 m
- Galvanik yalıtım; test voltajı: 500 V

#### LED'lerin anlamları

Ethernet bağlantısının altında (cihazın arkasındadır) Ethernet arayüzünün durumunu belirten iki adet ışıklı diyot (LED) bulunur.

- Sarı LED: bağlantı sinyali; cihaz bir ağa bağlı olduğunda yanar. Bu LED yanmıyorsa, haberleşme mümkün değildir.
- Yeşil LED: Tx/Rx; cihaz veri gönderirken veya alırken düzensiz olarak yanar.

#### 6.3.9 Opsiyon: Ethernet Modbus TCP slave

Modbus TCP arayüzü yüksek düzeyli SCADA sistemleriyle (Modbus master) bağlantı kurmak ve tüm ölçüm ve proses değerlerini göndermek için kullanılır. Modbus üzerinden maksimum 12 analog ile 6 dijital giriş aktarılabilir ve cihazda depolanabilir. Modbus TCP arayüzü fiziksel olarak Ethernet arayüzü ile aynıdır.

#### 6.3.10 Opsiyon: Modbus RTU slave

Modbus RTU (RS485) arayüzü galvanik olarak yalıtılmıştır (test voltajı: 500 V) ve ölçülen tüm değerler ve proses değerlerinin iletimi için daha yüksek seviye sistemlere bağlantı için kullanılır. Modbus üzerinden maksimum 12 analog ile 6 dijital giriş aktarılabilir ve cihazda depolanabilir. Birleşik RS232/RS485 arayüzü aracılığıyla bağlantı.

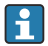

Modbus TCP ve Modbus RTU aynı anda kullanılamaz.

#### 6.3.11 Cihazın önündeki bağlantılar

#### USB bağlantısı tip A (host)

Cihazın ön bölümündeki ekranlanmış USB A soketinde bir adet USB 2.0 portu bulunur. Örneğin bir USB bellek bu arayüze bir saklama ortamı olarak bağlanabilir. Harici bir klavye veya USB ağı da bağlanabilir.

#### USB bağlantı tipi B (fonksiyon)

Cihazın ön bölümündeki ekranlanmış USB B soketinde bir adet USB 2.0 portu bulunur. Bu, örneğin cihazın bir dizüstü ile haberleşmesi amacıyla bağlanması için kullanılır.

USB 2.0, USB 1.1 veya USB 3.0 ile uyumludur, örn. haberleşme mümkündür.

#### USB cihazları hakkında bilgiler

USB cihazları "tak-çalıştır" fonksiyonuyla tespit edilir. Eğer aynı türden birkaç cihaz bağlandıysa sadece ilk bağlanan USB cihazı kullanılabilir. USB cihazlarıyla ilgili ayarlar, kurulum sırasında yapılır. Maksimum yük olan 500mA değerini geçmemek şartıyla en fazla 8 adet harici USB cihazı (USB hub dahil) bağlanabilir. Aşırı yük durumunda ilgili USB cihazları otomatik olarak devre dışı bırakılır.

#### *Harici USB ağı ile ilgili gereksinimler*

USB cihazları "tak-çalıştır" fonksiyonuyla tespit edilir. Eğer aynı türden birkaç cihaz bağlandıysa sadece ilk bağlanan USB cihazı kullanılabilir. USB cihazlarıyla ilgili ayarlar, kurulum sırasında yapılır. Maksimum yük olan 500mA değerini geçmemek şartıyla en fazla 8 adet harici USB cihazı (USB hub dahil) bağlanabilir. Aşırı yük durumunda ilgili USB cihazları otomatik olarak devre dışı bırakılır.

#### *USB bellek gereksinimleri*

Tüm üreticilerin USB belleklerinin hatasız çalışacağı konusunda garanti verilmez. Bu nedenle verilerin güvenli bir şekilde kaydedilmesi amacıyla endüstriyel sınıfta bir SD kartı önerilir.

USB bellek FAT veya FAT32 olarak formatlanmalıdır. NTFS formatı okunamaz. Sistem sadece maks. 32 GB kapasitedeki USB bellekleri destekler.

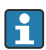

USB bellek cihaza bir USB ağı ile bağlanmamalıdır. Diğer USB cihazların oluşturacağı parazit veri kaybına neden olabilir.

#### *Harici USB klavye gereksinimleri*

Sistem sadece genel amaçlı sürücüler kullanılarak erişilebilen klavyeleri destekler (HID klavye - İnsan Arayüz Cihazı). Özel tuşlara izin verilmez (ör. Windows tuşları). Kullanıcılar sadece cihazın giriş karakter setinde bulunan karakterleri girebilirler. Desteklenmeyen karakterler kabul edilmez. Kablosuz klavye bağlamak mümkün değildir. Desteklenen klavye düzenleri: DE, CH, FR, USA, USA Uluslararası, UK, IT. Ayarlar için bkz. "Setup -> Advanced setup -> System - > Keyboard layout".

#### <span id="page-19-0"></span>SD kart gereksinimleri

Maks. 32 GB kapasiteye sahip endüstriyel sınıf SD-HC kartlar desteklenir.

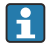

Sadece Kullanım Talimatları'nın "Aksesuarlar" kısmında açıklanan endüstriyel kalite SD kart kullanın. Bunlar üreticiler tarafından test edilmiştir ve cihazda hatasız şekilde çalışmaları garanti edilmiştir.

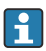

SD kartı FAT veya FAT32 olarak formatlanmalıdır. NTFS formatı okunamaz.

### 6.4 Bağlantı sonrası kontrolü

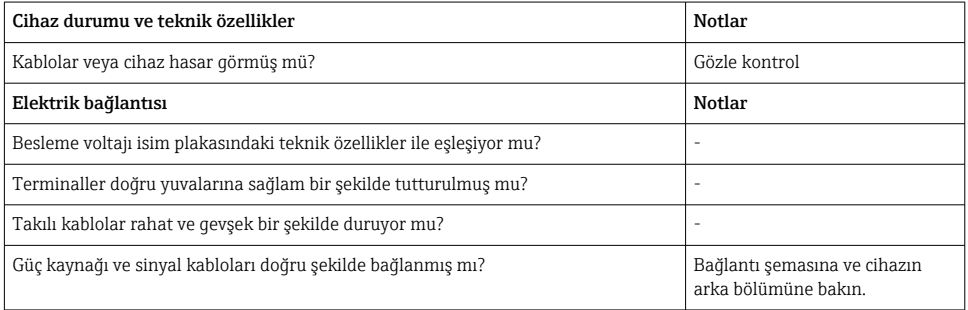

# 7 Çalışma seçenekleri

### 7.1 Çalışma seçeneklerine genel bakış

Cihaz navigatör ve USB klavye/fare doğrudan sahada veya arayüzleri (seri, USB, Ethernet) ve çalıştırma araçları (Web sunucusu,FieldCare/DeviceCare konfigürasyon yazılımı) ile uzaktan çalıştırılabilir.

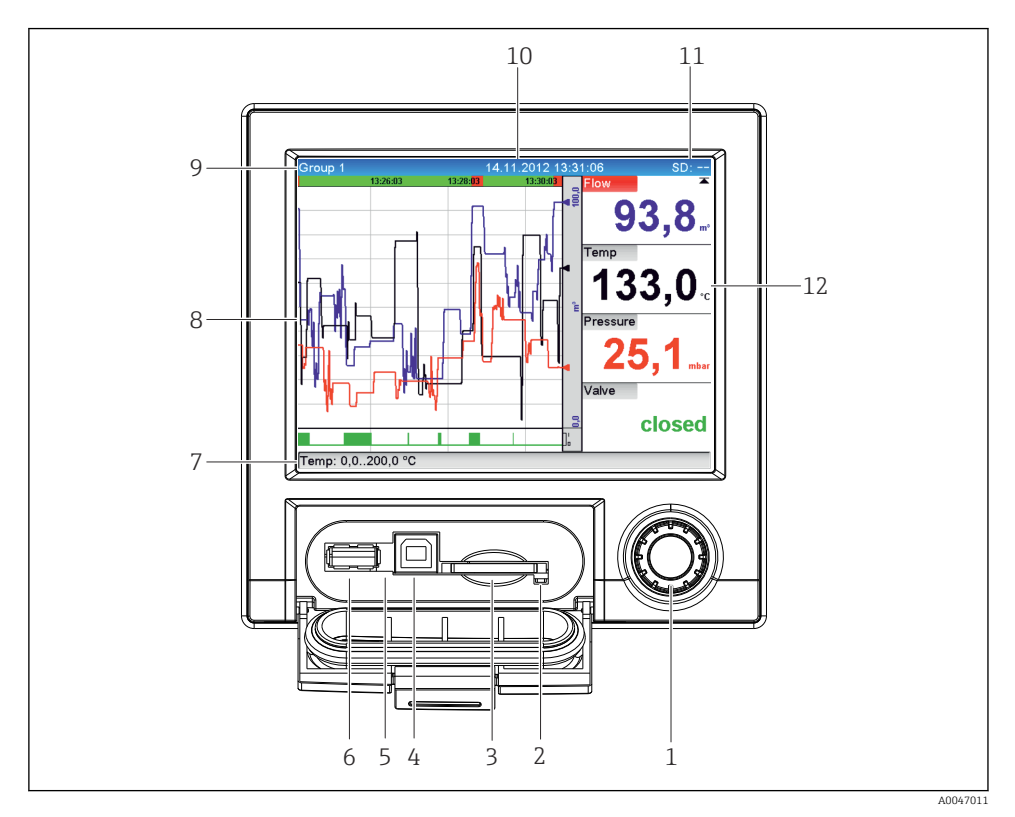

# <span id="page-20-0"></span>7.2 Ölçülen değer gösterimi ve çalıştırma elemanları

 *5 Kapak açık olarak cihazın ön bölümü*

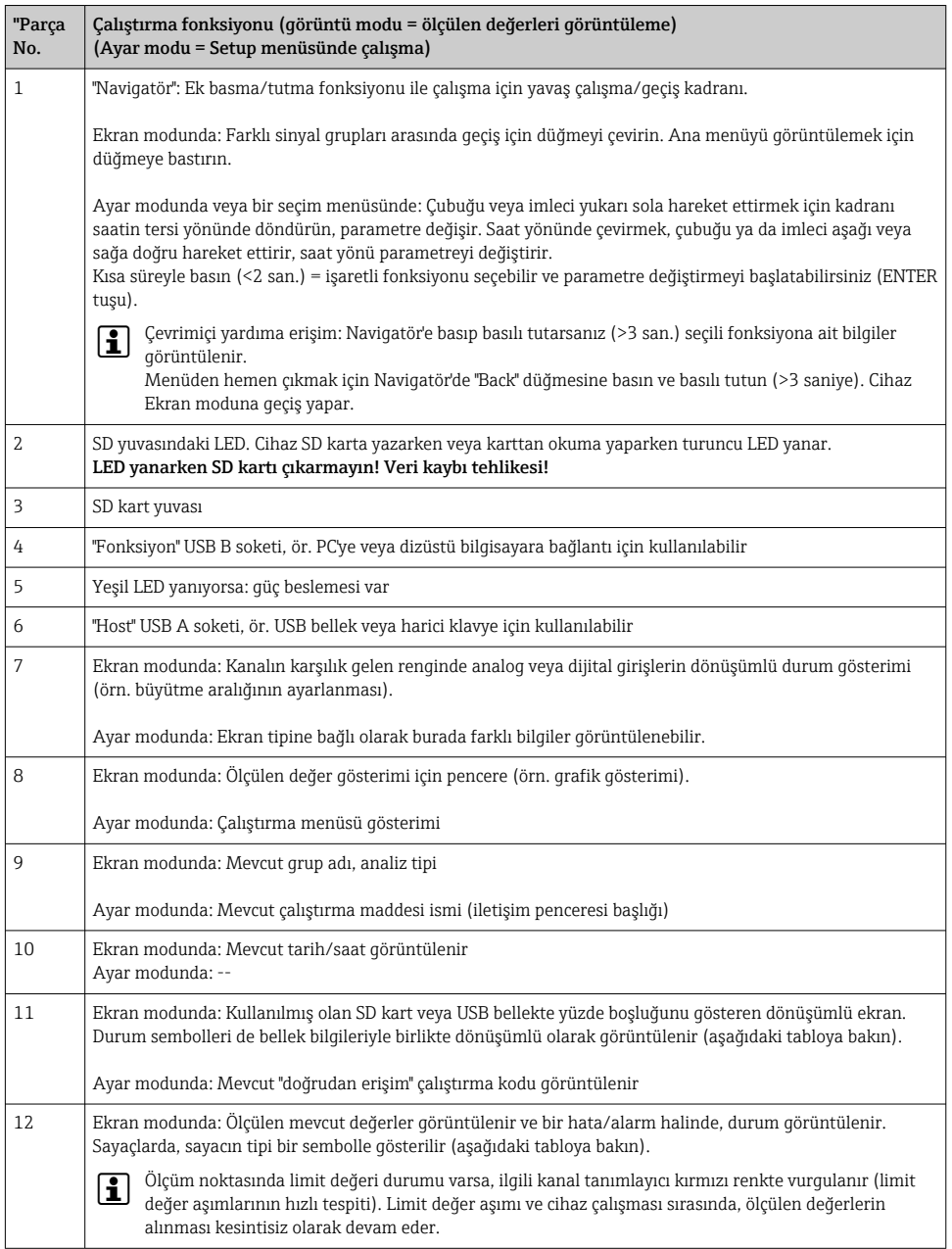

# <span id="page-22-0"></span>7.3 Lokal ekran aracılığıyla çalışma menüsüne erişim

"Navigatör"'ü kullanarak (ek basma/tutma fonksiyonu ile yavaş çalışma/geçiş kadranı), tüm ayarlar cihazda doğrudan sahada gerçekleştirilebilir.

# 7.4 Çalıştırma araçlarından cihaza erişim

Arayüzler ile cihazın yapılandırılması ve ölçülen değerlerin alınması mümkündür. Bu amaçla aşağıdaki araçlar kullanılabilir:

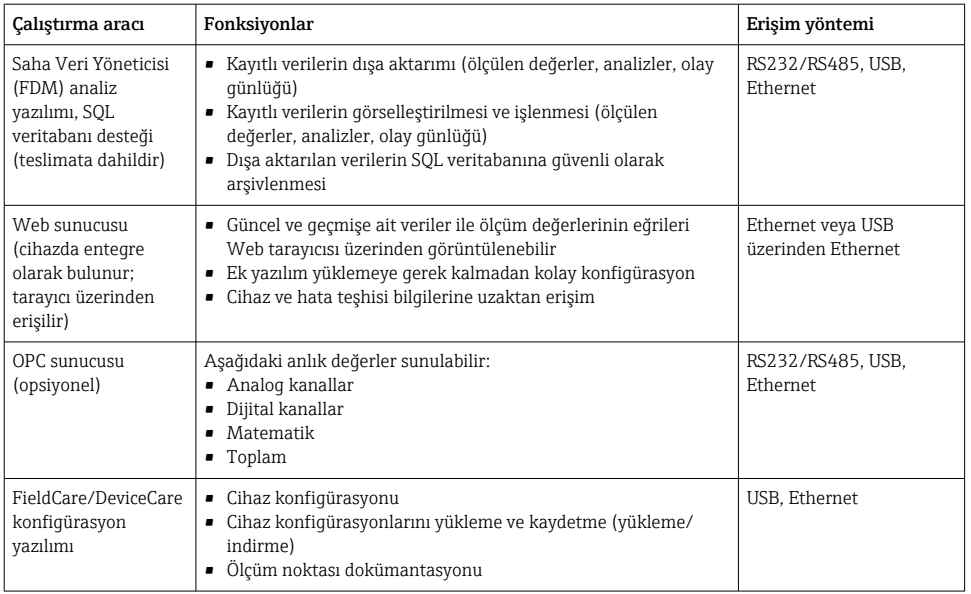

Cihaza özel parametrelerin konfigürasyonu Çalıştırma Talimatları içinde ayrıntılı olarak H açıklanmıştır.

Gereken sürücüleri yandaki adresten indirebilirsiniz: www.endress.com/download

# 8 Sistem entegrasyonu

### 8.1 Ölçüm cihazının sisteme entegrasyonu

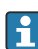

Endüstriyel haberleşme sistemi entegrasyonu hakkında ayrıntılı bilgi için Çalıştırma Talimatlarına bakın.

#### <span id="page-23-0"></span>8.1.1 Genel notlar

Cihazda işlem değerlerini dışa aktarmak için kullanılabilecek endüstriyel haberleşme sistemi arayüzleri (opsiyonel) mevcuttur. Ölçülen değerlerin ve durum bilgilerinin endüstriyel haberleşme sistemi üzerinden cihaza aktarılması da mümkündür.

Not: Sayaç verileri aktarılamaz.

Bus sistemine bağlı olarak veri iletimi sırasında gerçekleşen alarmlar veya hatalar görüntülenir (örn. durum baytı).

Proses değerleri cihazda değerleri görüntülemek için kullanılan aynı birimler ile aktarılır.

# 9 Devreye alma

### 9.1 Fonksiyon kontrolü

Devreye alma öncesinde aşağıdaki kontrolleri gerçekleştirin:

- "Bağlantı sonrası kontrolü" kontrol listesi →  $\triangleq$  11.
- "Bağlantı sonrası kontrolü" kontrol listesi →  $\triangleq$  20.

# 9.2 Ölçüm cihazının açılması

Çalıştırma voltajı uygulandıktan sonra yeşil LED yanar ve cihaz çalışmaya hazır duruma gelir.

Eğer cihazı ilk kez devreye alıyorsanız, Kullanım Talimatları'nın ilerleyen kısımlarında açıklanan şekilde ayarı programlayın.

Önceden yapılandırılmış veya ön ayarlı bir cihazı devreye aldığınız zaman cihaz, ayarlarda tanımlandığı şekilde hemen ölçüm yapmaya başlar. Aktive edilmiş kanallardaki değerler ekranda gösterilir.

Ekran üzerindeki koruyucu film ekranın görünürlüğünü azaltabileceğinden, bu filmi çıkarın.

### 9.3 Çalıştırma dilinin ayarlanması

Fabrika ayarı: İngilizce veya sipariş edilen yerel dil

#### Ana menüyü çağırma, çalıştırma dilini konfigüre etme:

- 1. Navigatör'e basın
- 2. Ekranda "Sprache/Language" seçeneğinin bulunduğu ana menü görünür
- 3. Dili değiştirmek için: Navigatör üzerine basın, istenen dili seçmek üzere navigatörü çevirin ve değişikliği uygulamak için navigatöre basın.
- 4. Ana menüden çıkmak için "Back" veya "ESC" tuşunu kullanın

<span id="page-24-0"></span>Çalıştırma dili değiştirilmiştir.

Fonksiyon  $\times$  "Back" fonksiyonu her bir menü/alt menünün sonunda gösterilir. н

Menü yapısında bir seviye üste çıkmak için "Back" üzerine kısa süre basın.

Menüden hemen çıkmak ve ölçülen değer ekranına dönmek için "Back" düğmesine basın ve basılı tutun (>3 saniye). Yapılan değişiklikler kabul edilir ve kaydedilir.

# 9.4 Ölçüm cihazını konfigüre etme (Ayar menüsü)

Ayar menüsüne erişim, cihazın fabrika çıkışında etkin durumdadır ve bu menüye erişim çeşitli yöntemlerle kilitlenebilir (ör. 4 basamaklı bir erişim kodu girerek veya göreve dayalı şifre koruması kullanarak).

Kilitli durumdayken temel ayarlar görülebilir, ancak değiştirilemez. Cihaz aynı zamanda bilgisayar ile çalıştırılabilir ve yapılandırılabilir.

Cihaz konfigürasyon opsiyonları:

- Doğrudan cihaz üzerinde ayar (sadece panele monte edilen cihazlar)
- Üzerinde saklanan parametrelerin SD kartı veya USB bellek aracılığıyla aktarılması ile ayar
- Ethernet veya USB üzerinden Ethernet kullanılarak Web sunucusu aracılığıyla ayar
- FieldCare/DeviceCare konfigürasyon yazılımı ile ayar

#### 9.4.1 Adım adım: ilk ölçülen değere

#### İşlem ve gereken ayarlar:

- 1. Ana menüdeki "Setup" seçeneğinden tarihi ve saati kontrol edin ve gerekiyorsa düzeltin
- 2. Ana menüdeki "Setup -> Advanced setup -> Communication" seçeneğinden arayüzler ve iletişim için gereken ayarları yapın
- 3. Giriş sinyalinin tespit edilmesi için üniversal veya dijital girişleri oluşturmak üzere ana menüde Setup -> Advanced setup -> Inputs -> Universal inputs/Digital inputs": Giriş ekle: "Universal input x" veya "Digital input x" arasından seçim yapın. Sonrasında oluşturulmuş olan yeni grubu seçin ve yapılandırın.
- 4. Röleleri veya analog çıkışları (opsiyon) aktif hale getirmek üzere ana menüden "Setup > Advanced setup -> Outputs" seçeneğini kullanın
- 5. Aktive edilmiş girişleri bir gruba atamak üzere ana menü altında "Setup -> Advanced setup -> Application -> Signal groups -> Group x" seçeneğini kullanın
- 6. Ana menüden çıkmak için "Back" veya "ESC" tuşunu kullanın. Yapılan değişiklikler kabul edilir ve kaydedilir.

Cihaz, ölçülen değerleri gösterme modundadır ve ölçülen değerleri gösterir.

#### 9.4.2 Adım adım: limit değerlerini ayarlama ve silme

#### Limit değerlerini ayarlama işlemi:

- 1. Ana menüdeki "Setup -> Advanced setup -> Application -> Limits" seçeneğinden limit değerlerini açın
- 2. Limit değeri ekleme: "Yes"'i seçin
- 3. "Limit value x" öğesini seçin ve konfigüre edin
- 4. Ana menüden çıkmak için "Back" veya "ESC" tuşunu kullanın. Yapılan değişiklikler kabul edilir ve kaydedilir.

Cihaz, ölçülen değerleri gösterme modundadır ve ölçülen değerleri gösterir.

#### Limit değerlerini silme işlemi:

- 1. Ana menüdeki "Setup -> Advanced setup -> Application -> Limits" seçeneğinden limit değerlerini açın
- 2. Limit değeri silme: "Yes"'i seçin
- 3. Silinecek limit değerini listeden seçin
- 4. Ana menüden çıkmak için "Back" veya "ESC" tuşunu kullanın. Yapılan değişiklikler kabul edilir ve kaydedilir.

Cihaz, ölçülen değerleri gösterme modundadır ve ölçülen değerleri gösterir.

#### 9.4.3 Cihaz ayarı

Çalışma sırasında navigatör üzerine basarak ana menüyü açabilirsiniz. Kullanılabilen menüler arasında gezinti yapmak için navigatörü çevirin. İstediğiniz menü göründüğünde menüyü açmak için navigatöre basın.

Cihazla ilgili en önemli ayarları "Setup" menüsünde ve "Advanced setup" alt menüsünde bulabilirsiniz:

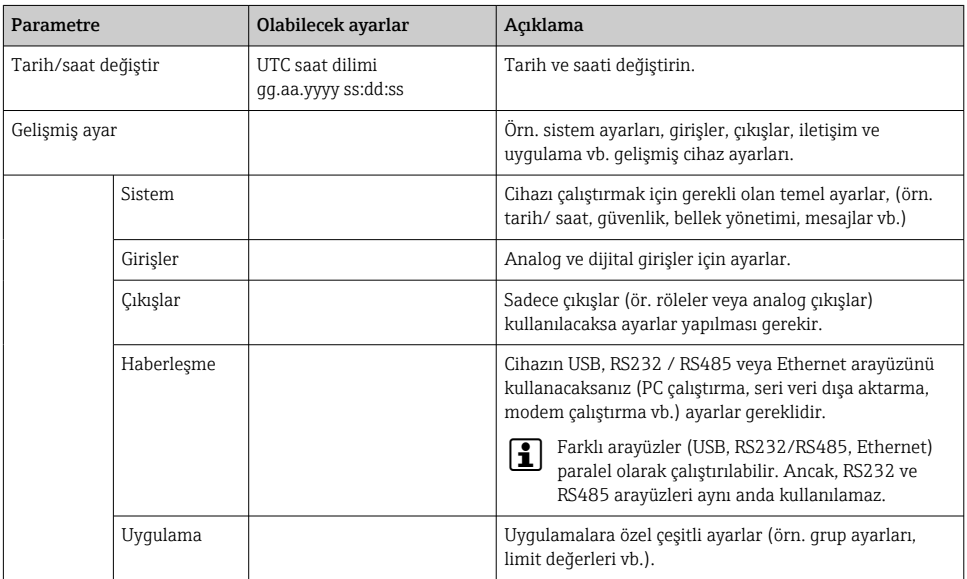

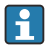

Çalıştırma parametrelerinin tamamına detaylı bir genel bakış için lütfen Kullanım Talimatları'nın Ek'ine bakın.

#### 9.4.4 SD kart veya USB bellek üzerinden ayar

Diğer bir Ecograph T RSG35 veya FieldCare/DeviceCare cihazına ait cihaz konfigürasyonu ("Ayar verileri" \*.DEH) cihaza doğrudan yüklenebilir.

Yeni ayarı doğrudan cihaza aktarın: Ayar verilerini yüklemek için kullanılan fonksiyona ana menü altında "Operation -> SD card (or USB stick) -> Load setup -> Select directory -> Next" seçeneğinden ulaşılabilir.

#### 9.4.5 Web sunucusu üzerinden ayar

Cihazı Web sunucusu üzerinden yapılandırmak için cihazı Ethernet (veya USB üzerinden Ethernet) ile bir bilgisayara bağlayın.

Lütfen Çalıştırma Talimatları bölümünde açıklanan Ethernet ve Web sunucusu bilgilerine ve iletişim ayarlarına bakın.

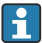

Cihazı bir Web sunucusu aracılığıyla yapılandırmak için Yönetici veya Servis yetkilendirmesi gereklidir. ID ve şifre yönetimi ana menü altında "Setup -> Advanced setup -> Communication -> Ethernet -> Configuration Web server -> Authentication" seçeneğinden yapılır.

ID varsayılan değer: admin; Şifre: admin

Not: Devreye alma sırasında şifre değiştirilmelidir!

#### Bağlantı oluşturma ve ayar

#### Bağlantı oluşturma prosedürü:

- 1. Cihazı Ethernet (veya USB üzerinden Ethernet) aracılığıyla bir bilgisayara bağlayın.
- 2. Bilgisayarda tarayıcıyı çalıştırın; IP adresini girin: http://<IP adresi> ve cihaz için Web sunucusunu açın. Not: IP adresinin önündeki sıfırlar girilmemelidir (örn. 192.168.001.011 yerine 192.168.1.11 girin).
- 3. ID ve şifreyi girin ve her birini "OK" üzerine tıklayarak onaylayın (Kullanım Talimatları'nın "Web sunucusu" kısmına da bakın )
- 4. Web sunucusu, cihazın o an ekranındaki değerleri gösterir. Web sunucusu görev çubuğunda, "Menu -> Setup -> Advanced setup" üzerine tıklayın.
- 5. Konfigürasyonu başlatın

#### Ethernet üzerinden direkt bağlantı oluşturma prosedürü (noktadan noktaya bağlantı):

- 1. PC'yi konfigüre edin (işletim sistemine göre değişir): ör. IP adresi: 192.168.1.1; alt ağ maskesi: 255.255.255.0; ağ geçidi: 192.168.1.1
- 2. Cihazdaki DHCP'yi devre dışı bırakın
- 3. Cihazdaki haberleşme ayarlarını yapın: ör. IP adresi: 192.168.1.2; alt ağ maskesi: 255.255.255.0; ağ geçidi: 192.168.1.1
- 4. Bilgisayarda tarayıcıyı çalıştırın; IP adresini girin: http://<IP adresi> ve cihaz için Web sunucusunu açın. Not: IP adresinin önündeki sıfırlar girilmemelidir (örn. 192.168.001.011 yerine 192.168.1.11 girin).
- 5. Kimlik (ID) ve şifre girip "OK" kutusunu tıklayarak bunları onaylayın
- <span id="page-27-0"></span>6. Web sunucusu, cihazın o an ekranındaki değerleri gösterir. Web sunucusu görev çubuğunda, "Menu -> Setup -> Advanced setup" üzerine tıklayın.
- 7. Konfigürasyonu başlatın

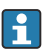

Çaprazlanmış kablo gerekli değildir.

Cihaza ait Çalıştırma Talimatları içinde açıklandığı şekilde cihaz konfigürasyonuna devam edin. Çalıştırma Talimatları içindeki tüm parametreleri içeren Ayar menüsünün tamamı Web sunucusunda da bulunabilir. Konfigürasyon sonrasında, "Save settings" seçeneğini kullanarak ayarı onaylayın.

#### **DUYURU**

#### Çıkışların ve rölelerin tanımsız bir şekilde anahtarlanması

‣ Bir Web sunucusu kullanılarak konfigürasyon yapıldığında, cihaz tanımsız durumlara girebilir! Bu durumlar, çıkışların ve rölelerin tanımsız bir şekilde anahtarlanmasına neden olabilir.

#### 9.4.6 FieldCare/DeviceCare konfigürasyon yazılımı ile ayar

Cihazı konfigürasyon yazılımıyla konfigüre etmek için cihazı USB veya Ethernet ile PC'nize bağlayın.

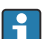

İndirilebilecek adres: www.endress.com/download

#### Bağlantı oluşturma ve ayar

Cihaza ait Çalıştırma Talimatları içinde açıklandığı şekilde cihaz konfigürasyonuna devam edin.

Çalıştırma Talimatları içindeki tüm parametreleri içeren Ayar menüsünün tamamı konfigürasyon yazılımında da bulunabilir.

#### **DUYURU**

#### Çıkışların ve rölelerin tanımsız bir şekilde anahtarlanması

‣ Konfigürasyon yazılımıyla yapılan konfigürasyon sırasında cihazda tanımsız durumlar oluşabilir! Bu durumlar, çıkışların ve rölelerin tanımsız bir şekilde anahtarlanmasına neden olabilir.

### 9.5 Erişim koruması ve güvenlik konsepti

Devreye alma sonrasında ayarı yetkisiz erişime karşı korumak için kurulum ayarları ve kullanıcı girişlerine erişim koruması sağlamak için çok sayıda seçenek mevcuttur. Erişim ve yetkilendirmeler yapılandırılabilir ve şifreler atanabilir.

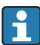

Erişim koruması ve güvenlik konseptinden cihazın kullanıcısı sorumludur. Listelenen cihaz fonksiyonlarına ek olarak kullanıcı politikaları ve prosedürleri özellikle uygulanmalıdır (örn. şifre atama, şifre paylaşma, fiziksel erişim engelleri vb.).

<span id="page-28-0"></span>Aşağıdaki koruma seçenekleri ve fonksiyonları mevcuttur:

- Kontrol girişiyle koruma
- Erişim koduyla koruma
- Kullanıcı rolleri üzerinden koruma

Herhangi bir parametreyi değiştirmek için, öncelikle cihazın kontrol girişi üzerinden doğru kod girilmeli ve böylece cihazın kilidi açılmalıdır.

Kontrol girişi üzerinden ayar kilidi: Kontrol girişiyle ilgili ayarlar ana menüde "Setup -> Advanced setup -> Inputs -> Digital inputs -> Digital input X -> Function: Control input; Action: Lock setup" seçeneğindedir.

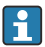

Ayarın kontrol girişiyle kilitlenmesi tercih edilir.

Bir erişim kodu belirlenmesi: Erişim kodu için ayarlar ana menü içerisinde "Setup -> Advanced setup -> System -> Security -> Protected by -> Access code" altında bulunabilir. Fabrika ayarı: "Açık erişim", örn. her zaman değişiklikler yapılabilir.

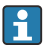

Kodu not alın ve emin bir yerde saklayın.

Kullanıcı rollerinin ayarlanması: Kullanıcı rolleri (operatör, yönetici ve servis) için ayarlar ana menüde "Setup -> Advanced setup -> System -> Security -> Protected by -> User roles" altında bulunabilir. Fabrika ayarı: "Açık erişim", örn. her zaman değişiklikler yapılabilir.

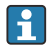

Devreye alma sırasında şifreler değiştirilmelidir.

Kodu not alın ve emin bir yerde saklayın.

### 9.6 HTTPS Web sunucusu ayarı

HTTPS Web sunucusunu çalıştırmak için bir X.509 sertifikası ve uygun bir özel anahtar cihaza kurulmalıdır. Güvenlik nedeniyle kurulum sadece USB bellek ile yapılabilir.

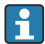

Fabrikadan teslim edildiğinde cihazda ön kurulumu yapılmış olan sertifika kullanılmamalıdır!

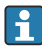

Sunucu sertifikaları "USB bellek/SSL sertifikalarını içe al" fonksiyonu ile kurulmamalıdır!

#### Ön koşullar

Özel anahtar:

- X.509 PEM dosyası (Base64 şifreli)
- RSA anahtarı, maks. 2048 bit
- Şifre korumalı olamaz

Sertifika:

- X.509 dosyası (Base64 şifreli PEM veya ikilik DER formatı)
- Gereken uzatma ile V3
- Bir sertifikasyon kurumu (CA) veya alt sertifikasyon kurumu (önerilir) tarafından veya gereken yerlerde kendinden imzalanır.

Sertifika ve özel anahtar örneğin openssl (https://www.openssl.org) kullanılarak oluşturulabilir veya dönüştürülebilir. Karşılık gelen dosyaları oluşturmak için IT yöneticiniz ile irtibata geçin.

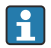

İpucu: Bu konu ile ilgili daha fazla bilgi https://www.youtube.com/endresshauser altında Nasıl Yapılır videoları içerisinde bulunur

Kurulum:

- 1. Özel anahtarı kök dizindeki bir USB belleğe kopyalayın. Dosya adı: key.pem
- 2. Sertifikayı kök dizindeki bir USB belleğe kopyalayın. Dosya adı: cert.pem veya cert.der
- 3. USB belleği cihaza bağlayın. Özel anahtar ve sertifika otomatik olarak kurulur. Kurulum, olay günlüğüne kaydedilir.
- 4. "Güvenli çıkarma" fonksiyonunu kullanarak USB belleği çıkarın

# **P** Notlar:

- Tarayıcının yeni sertifikayı kullanması için cihazın yeniden başlatılması gerekebilir
- Kurulum sonrasında USB bellekte bulunan özel anahtarı silin
- Özel anahtarı güvenli bir yerde saklayın
- Özel anahtarı ve sertifikayı sadece bir cihaz için kullanın
- Yetkisiz kullanımı önlemek amacıyla cihazdaki USB A girişinin devreden çıkarılması mümkündür. Bu yöntemle bir saldırgan sertifikayı veya özel anahtarı değiştiremez ("Denial of Service"). Gerekirse cihaza erişimi önlemek için bir çevre koruması takın.

#### Sertifikaların kontrolü

Sertifikayı "Main menu -> Diagnostics -> Device information -> SSL certificates" ile kontrol edebilirsiniz. Bu amaçla sertifika altındaki "Server certificate" maddesini seçin.

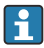

Sertifikayı sona ermeden önce uygun bir süre içerisinde değiştirin. Cihaz sertifikanın süresi olmadan önce 14 gün içerisinde bir hata teşhis mesajı görüntüleyecektir.

#### Sertifikaların ve özel anahtarın kaldırılması

Sertifikayı "Main menu -> Diagnostics -> Device information -> SSL certificates" ile kontrol edebilirsiniz. Bu amaçla sertifika altındaki "Server certificate" maddesini seçin. Sertifikayı buradan silebilirsiniz.

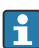

Bu durumda önceden kurulmuş olan sertifika yeniden kullanılır.

#### Kendinden imzalı sertifikanın kullanılması

Kendinden imzalı sertifikalar bilgisayarın hafızasında "Güvenilir Kök Sertifika Makamları" altına kaydedilmelidir, böylece tarayıcı bir uyarı göstermez.

Alternatif olarak, bir istisna tarayıcıya kaydedilebilir.

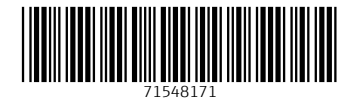

# www.addresses.endress.com

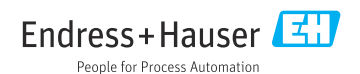